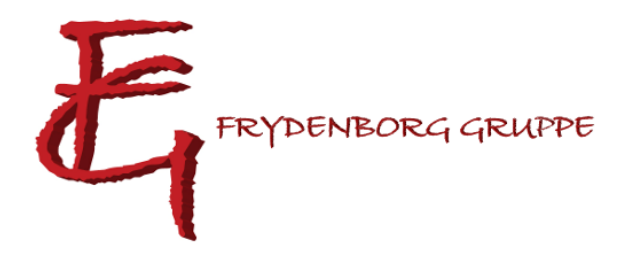

# Vejledning i oprettelse af arrangementer, møder og artikler på spejderhat.dk – version 2.0

Version 2.0 05/09-2018 Jakob

# Indhold

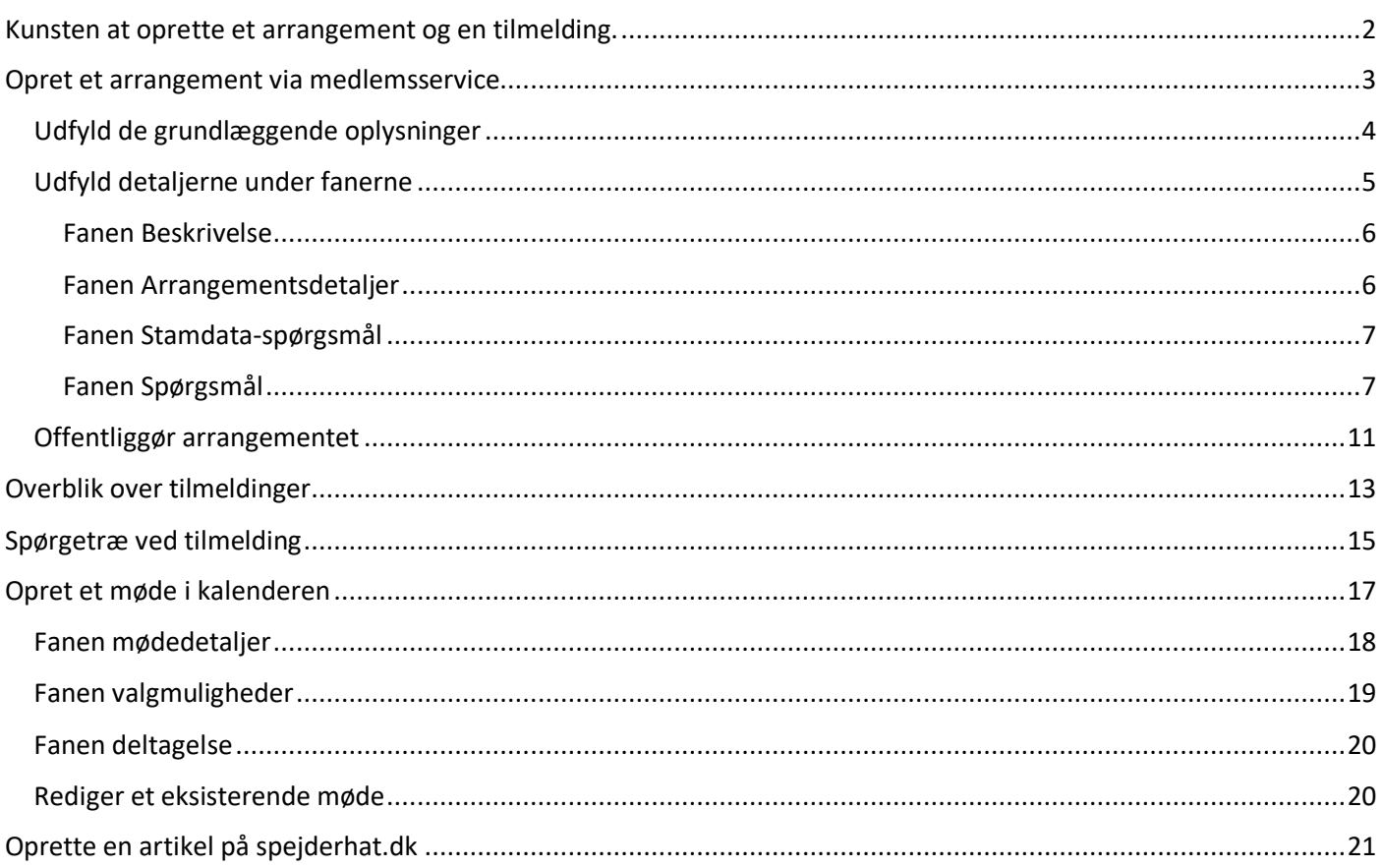

# <span id="page-1-0"></span>Kunsten at oprette et arrangement og en tilmelding.

Internetdelen af møder, ture og arrangementer er så at sige to-delt, og med vores hjemmesideløsning anno efteråret 2018, er det meget klart opdelt.

Oprettelsen af møder, ture og arrangementer, sker via Medlemsservice. https://medlem.dds.dk/ (Medlemsservice kan også tilgås via et link i øverste højre hjørne på [www.spejderhat.dk\)](http://www.spejderhat.dk/)

Oprettede møder, ture og arrangementer vil blive automatisk publiceret på [www.spejderhat.dk,](http://www.spejderhat.dk/) som er der spejderne og forældrene finder information og tilmelder sig.

Alt vedr. et møde, arrangement eller en tur skal håndteres i medlemsservice. Det er IKKE muligt via spejderhat.dk som i gamle dage. Skal der laves ændringer, sker det også via medlemsservice. Spejderhat.dk kan opfattes som et 'butiksvindue' i den sammenhæng og alle ændringer skal laves indefra (fra Medlemsservice).

På https://medlem.dds.dk/ skrives der tekst, datoer og anden information og vedhæftes sedler til spejderne/brugerne.

*Pt. er det ikke muligt at vedhæfte sedler til kalender begivenheder. Muligheden forventes at komme i 2019, men indtil da må man klare sig med fritekst, eller man kan linke til en artikel (side) på spejderhat.dk hvor man har sedlen liggende som vedhæftet fil.*

Når arrangementet eller kalenderbegivenheden offentliggøres, vil denne blive synlig på spejderhat.dk. Arrangementer vil blive vist i kalenderen, samt i oversigten over kommende arrangementer på forsiden. Kalenderbegivenheder (som eks. de daglige møder) vil kun blive vist i kalenderen.

Vejledningen her er en trin for trin gennemgang af en oprettelse. Det meste er logisk når man har gjort det et par gange. Det der kan drille, er at tilmeldingen kun vil være synlig på spejderhat.dk når datoerne for hvornår tilmeldingen skal være åben, matcher den aktuelle dato, samt at tilmeldingen skal offentliggøres.

# <span id="page-2-0"></span>Opret et arrangement via medlemsservice

## Åb[n www.spejderhat.dk](http://www.spejderhat.dk/) og tryk på **Medlemsservice**

Log ind, hvis ikke du allerede er logget ind.

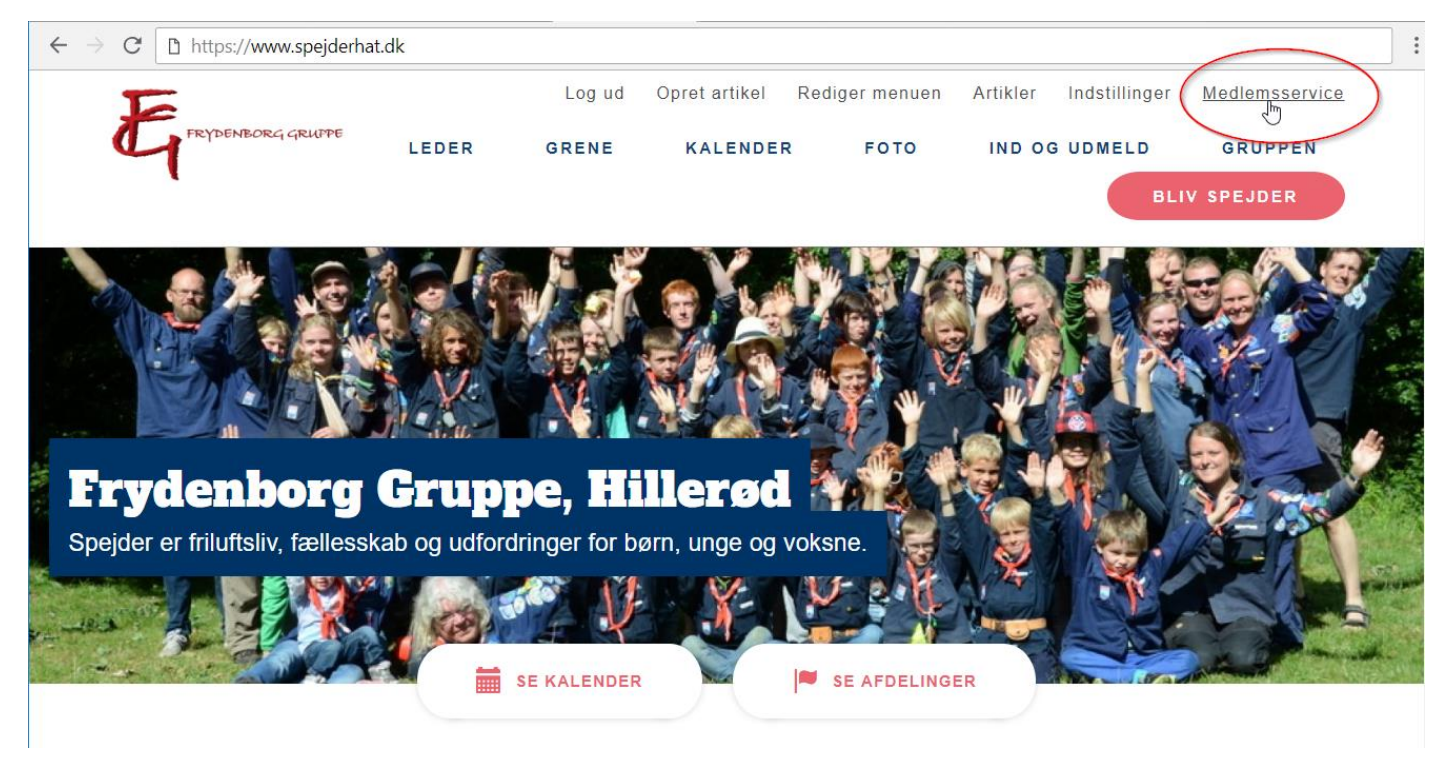

#### Du bliver du omstillet til Medlemsservice, hvor du igen skal klikke på 'Medlemsservice'

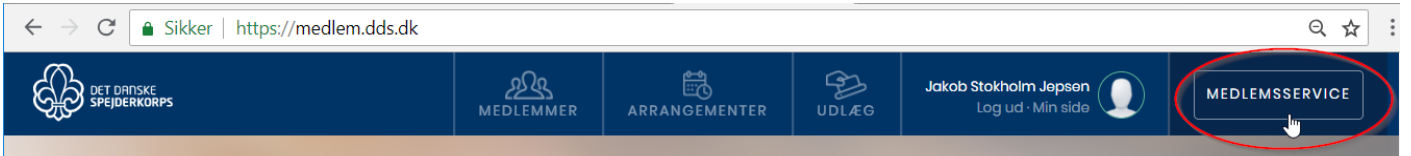

#### Dernæst skal du klikke på 'Arrangementer' i topmenuen.

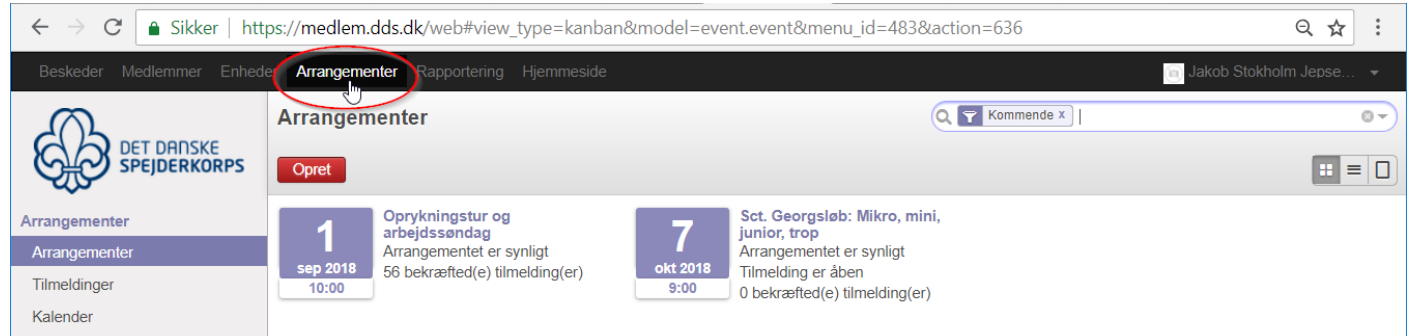

#### Klik på 'Opret' for at oprette et nyt arrangement.

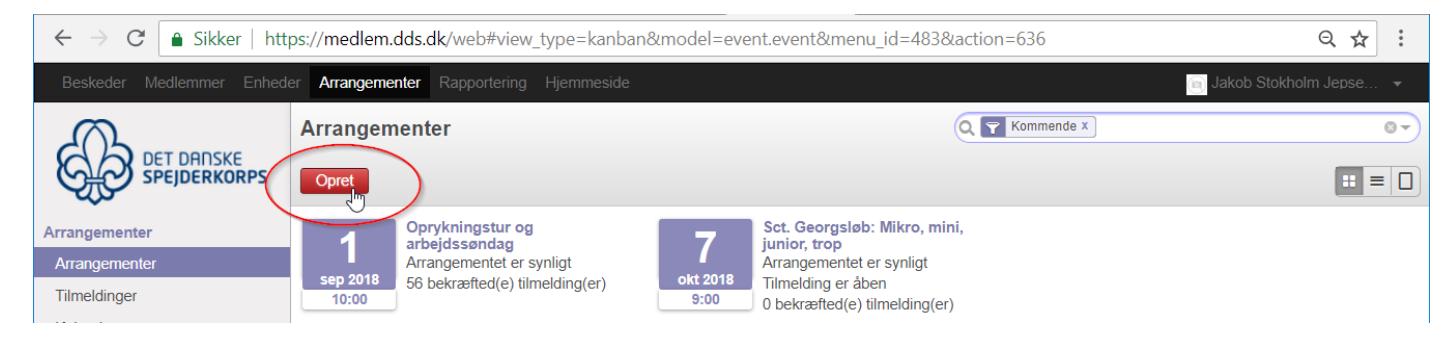

## <span id="page-3-0"></span>Udfyld de grundlæggende oplysninger

- **Titel** benyttes til arrangementets eller turens navn.
- **Underenheder** angiver hvilke grene arrangementet er rettet imod, flere kan angives. Tilføjes nemmest, ved blot at skrive noget af navnet på grenen, hvorved søgeresultaterne bliver begrænset.
- **Lokation** benyttes kun ved arrangementer på Frydenborg.
- **Startdato og slutdato** giver sig selv. Men vær præcis med start og sluttid!
- **Pris** angiver prisen som skal betales ved tilmelding. Sættes der hak i **Lederpris**, kan man angive prisen som lederne skal betale ved tilmelding. (Vil oftest være 0 kr. og kan kun ses når man er logget ind).
- **Interne noter** benyttes til notater, dagsorden og andet, som er tilknyttet arrangementet, men som ikke skal være synligt for spejderne.

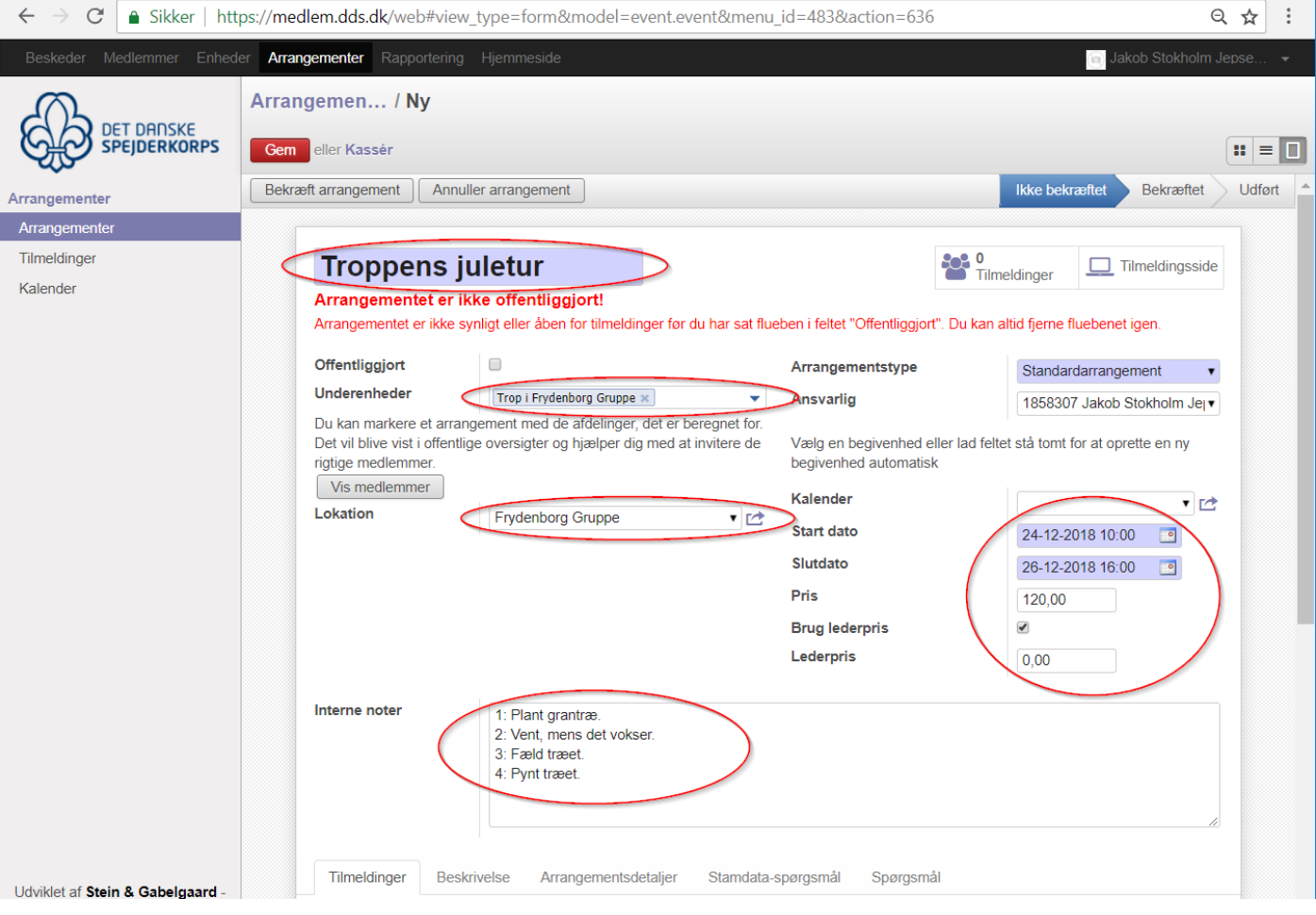

# <span id="page-4-0"></span>Udfyld detaljerne under fanerne

#### Fanerne findes på nederste del af oprettelsessiden. Scroll ned.

#### Fanen Tilmeldinger

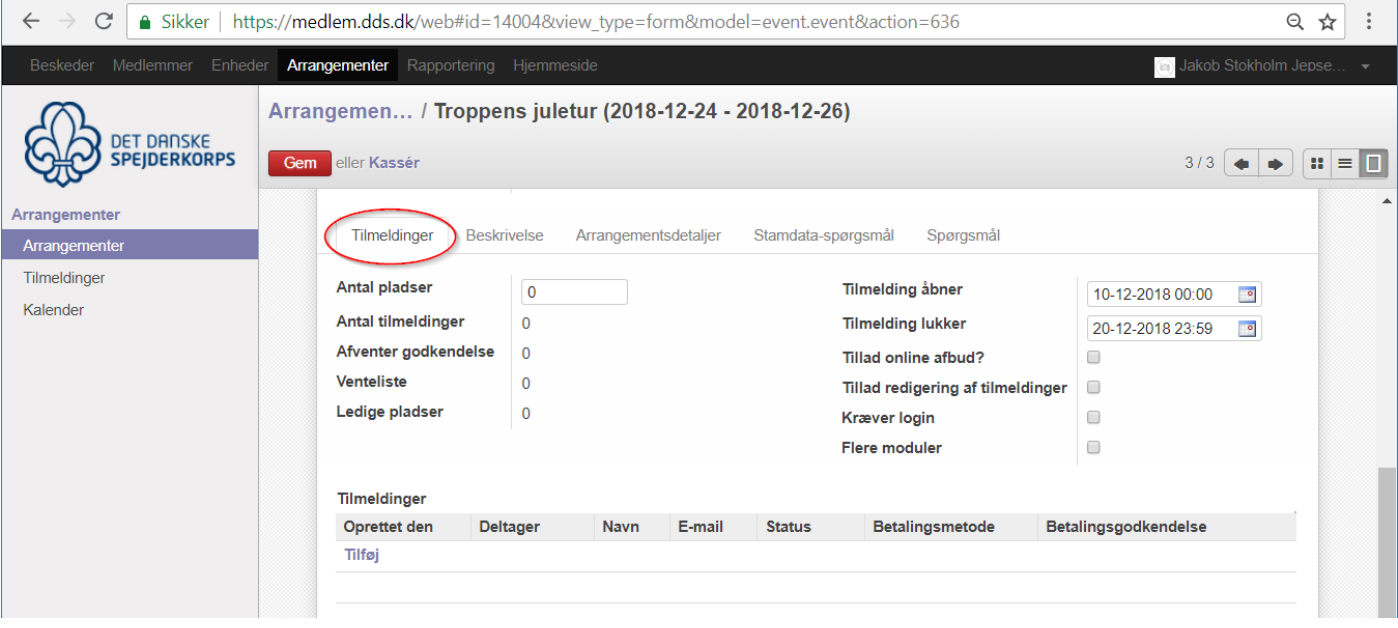

Udfyld følgende:

- **Antal pladser** benyttes kun når der er et begrænset antal plader. Ellers lades antallet stå til 0.
- **Tilmelding åbner og tilmelding lukker** giver sig selv, men datoerne har også betydning for tidsrummet, hvor arrangementet vil være synligt på forsiden under 'Arrangementer'.
- **Tillad online afbud** giver mulighed for spejderne kan melde afbud. Kan kun benyttes ved gratis arrangementer.
- **Tillad redigeringer af tilmeldinger** kan kun benyttes ved gratis arrangementer
- **Kræver login** betyder at man kun kan tilmelde sig såfremt man er logget ind. Er lidt mere besværligt for spejderne, men gør til gengæld stamoplysningerne tilgængelige på tilmeldingen.

#### <span id="page-5-0"></span>Fanen Beskrivelse

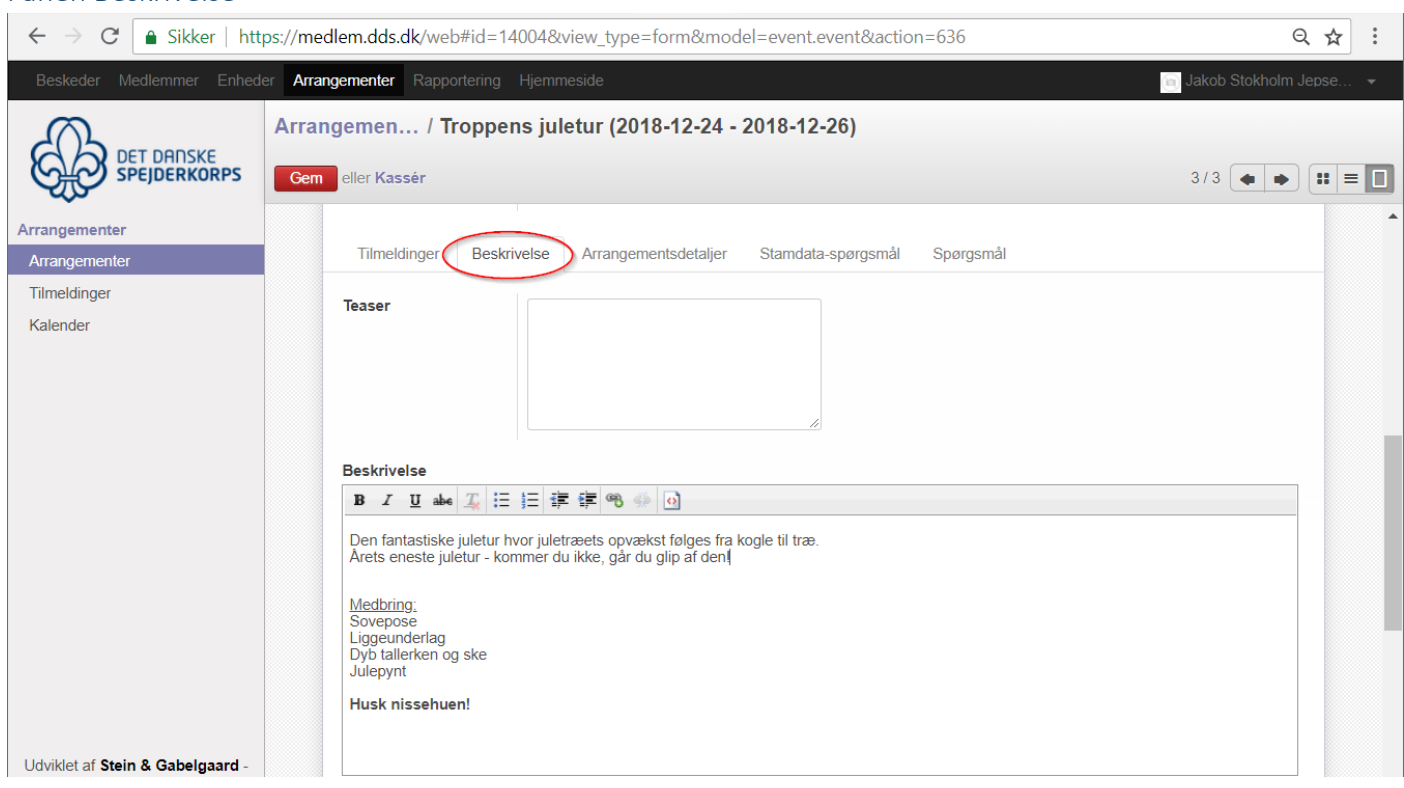

Udfyld beskrivelsen. Da der pt. ikke kan vedhæftes filer direkte, anbefales det så vidt muligt at skrive alt information i feltet **Beskrivelse**. Feltet **Teaser** benyttes ikke.

Har man brug for at vedhæfte en seddel, er dette muligt via en lille omvej. Dette beskrives senere.

#### <span id="page-5-1"></span>Fanen Arrangementsdetaljer Tilmeldinger Beskrivelse Arrangementsdetaljer Stamdata-spørgsmål Spørgsmål "Svar til" email-adresse kanikkebesvares@spejderhat.dk Email: Tilmeldingsbekræftelse Tilmeldingsbekræftelse FG standard Email: Arrangementsbekræftelse | Arrangementsbekræftelse FG standard

**Svar til email-adresse** sættes til [kanikkebesvares@spejderhat.dk](mailto:kanikkebesvares@spejderhat.dk) eller alternativ gren-mailen, hvis man ønsker at de tilmeldte skal have mulighed for at svare tilbage på tilmeldings bekræftelsen.

**Email: Tilmeldingsbekræftelse** ændres til 'Tilmeldingsbekræftelse FG standard' eller angives som tom.

**Email: Arrangementsbekræftelse** ændres til 'Arrangementsbekræftelse FG standard'

#### <span id="page-6-0"></span>Fanen Stamdata-spørgsmål

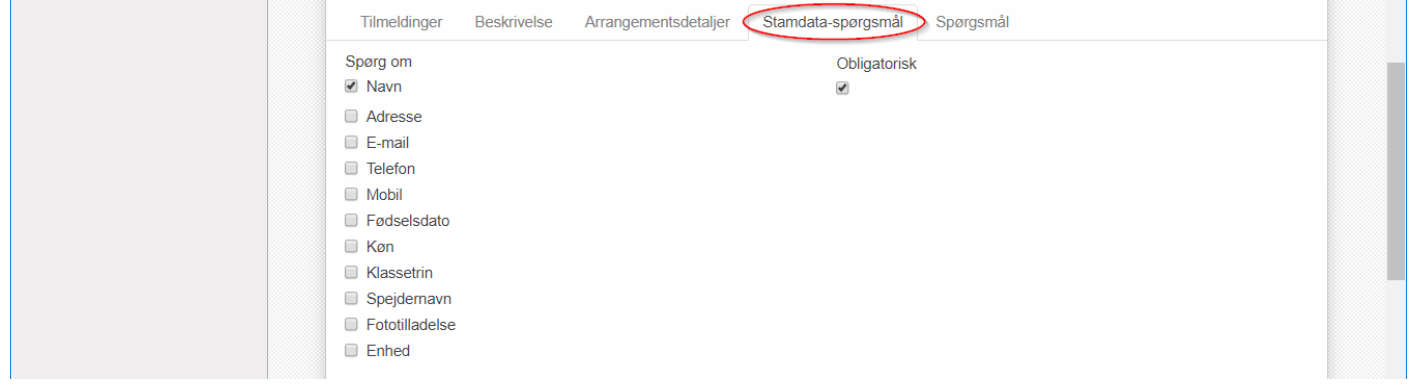

Her sættes hak i de ting som man har ønsker at tilmelderen skal oplyse. E-mail og telefon kan eventuelt også hakkes af. De øvrige giver som udgangspunkt ikke værdi.

#### <span id="page-6-1"></span>Fanen Spørgsmål

Under den sidste fane, 'Spørgsmål', kan man oprette yderligere spørgsmål.

Man er nød til at definere nye spørgsmål til hvert enkelt arrangement. Også selvom de er magen til dem man benyttede i ved sidste arrangement.

Tryk 'Tilføj'.

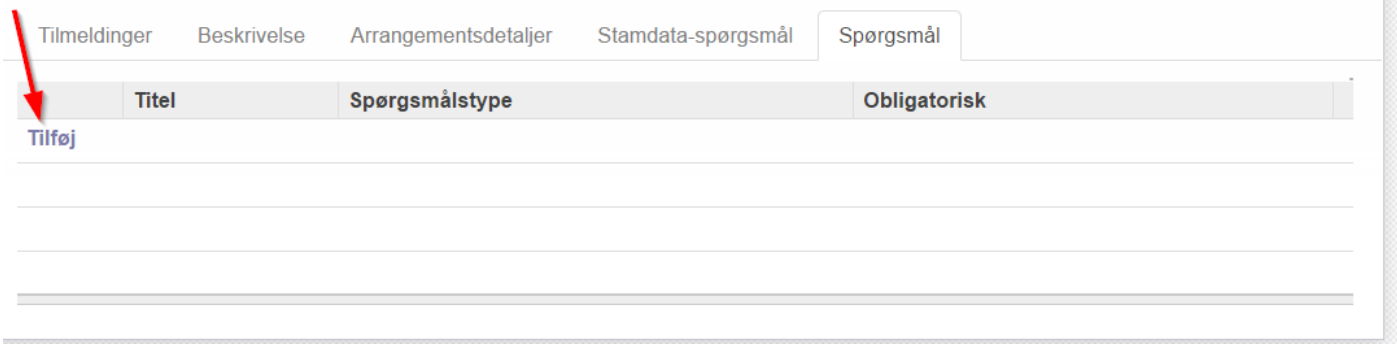

Udfyld 'Titel' og evt. en 'Hjælpetekst'.

Vælg 'Spørgsmålstypen' som typisk vil være en af følgende:

- Vælg én (radio-knap) Giver flere valgmuligheder, hvor kun én kan vælges.
- Vælg flere (check-bokse) Giver flere valgmuligheder, hvor flere kan vælges.
- Vælg liste (drop down) Giver mulighed for at tage et valg, ud fra en drop down boks.
- Tekst **Giver mulighed for at skrive en fritekst**.

*De følgende eksempler er fra en sommerlejrtilmelding med flere grene og forskellige priser.*

Alt efter hvilken 'spørgsmålstype' der er valgt, vil felterne længere nede ændre sig. I det viste eksempel oprettes spørgsmålet 'Gren' som en drop-down liste.

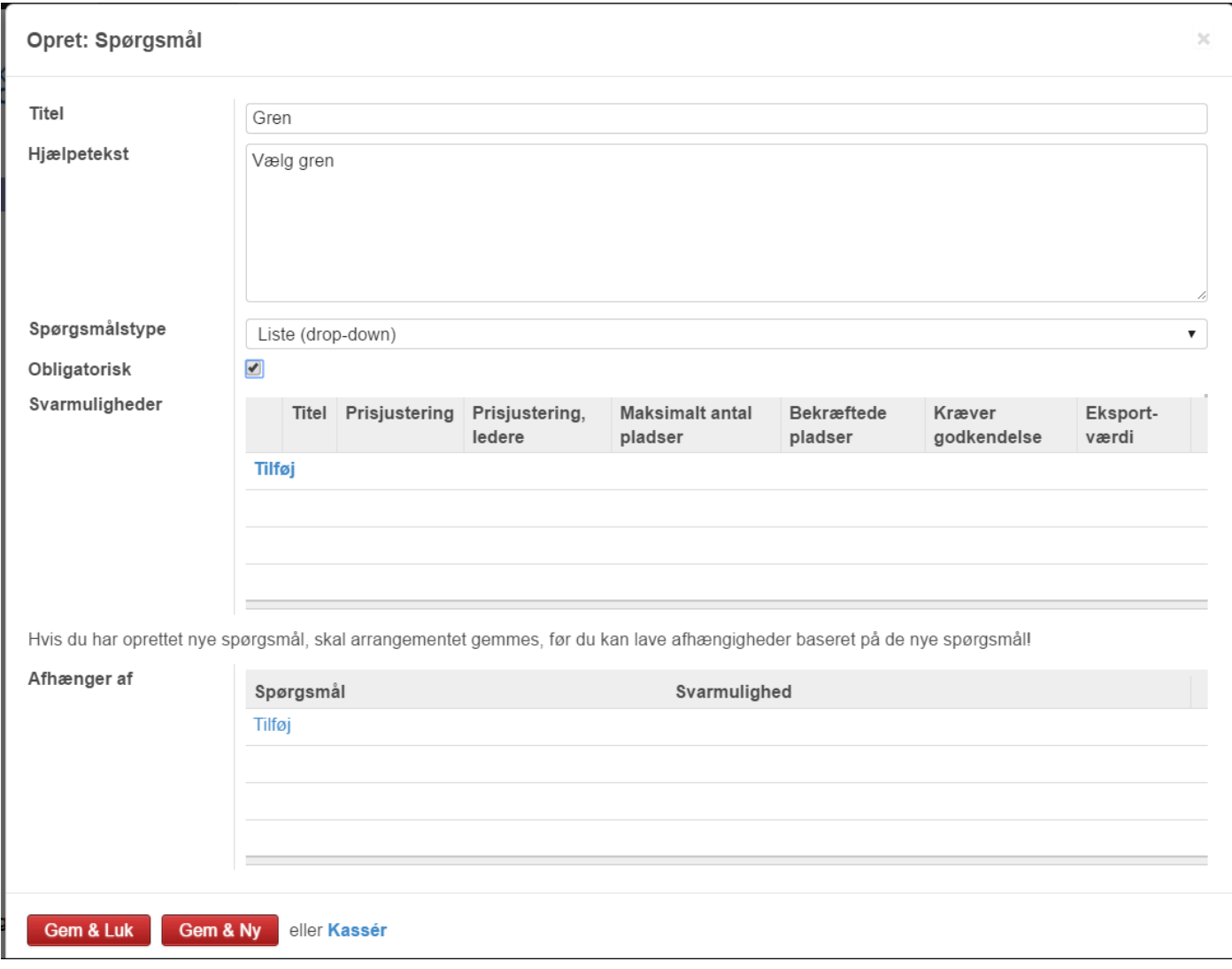

Under 'Svarmuligheder' trykkes på 'Tilføj' og i understående eksempel oprettes grenen 'Mini' med en særlig pris. Er prisen gratis eller den samme for alle grene, lader man 'prisjustering' forblive urørt, da denne bliver taget fra "forsiden"

Trykker man 'Gem & Luk' gemmes svarmuligheden og man kommer man tilbage til spørgsmålet. Trykker man 'Gem & Ny' gemmes svarmuligheden et nyt vindue til næste svarmulighed åbnes. Der kan altid angives flere svarmuligheder.

#### Eksempel ud en udfyldt svarmulighed:

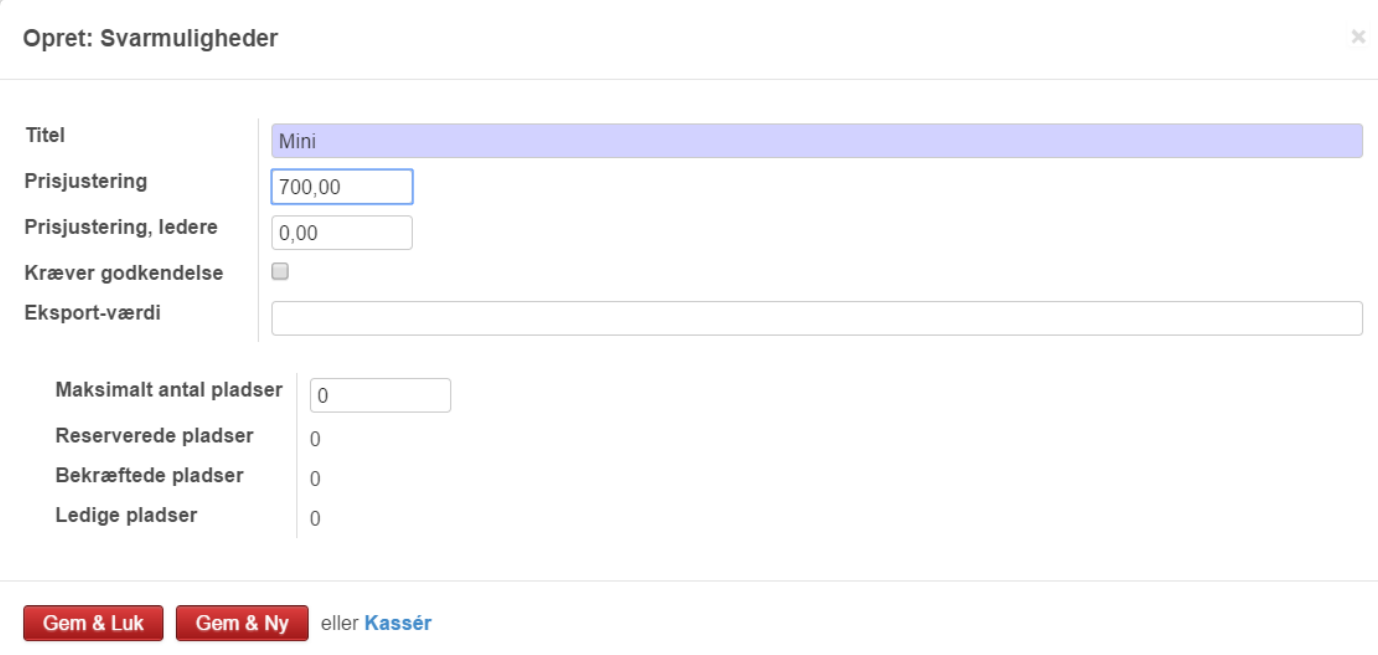

#### Herunder er alle de ønskede grene oprettet.

Klan

#### Åbn: Spørgsmål

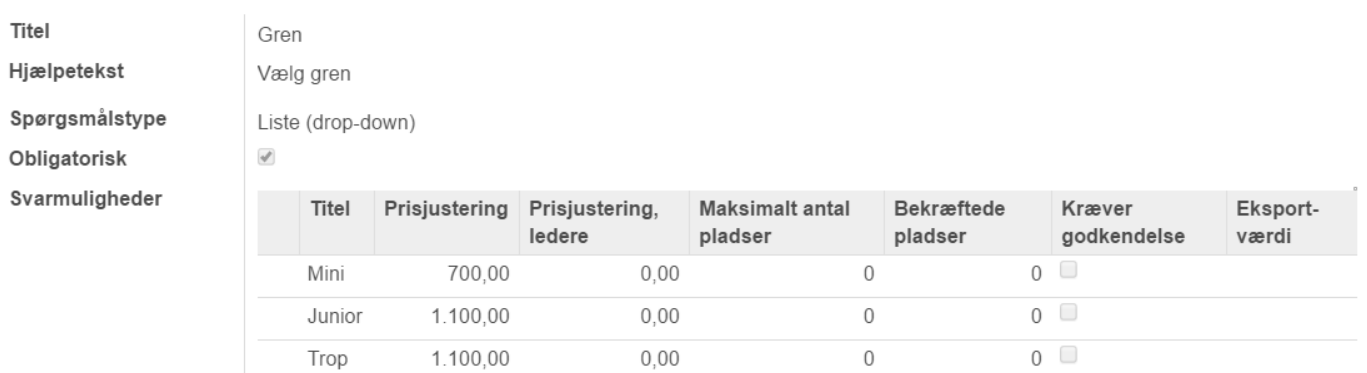

 $0,00$ 

Hvis du har oprettet nye spørgsmål, skal arrangementet gemmes, før du kan lave afhængigheder baseret på de nye spørgsmål!

1.100,00

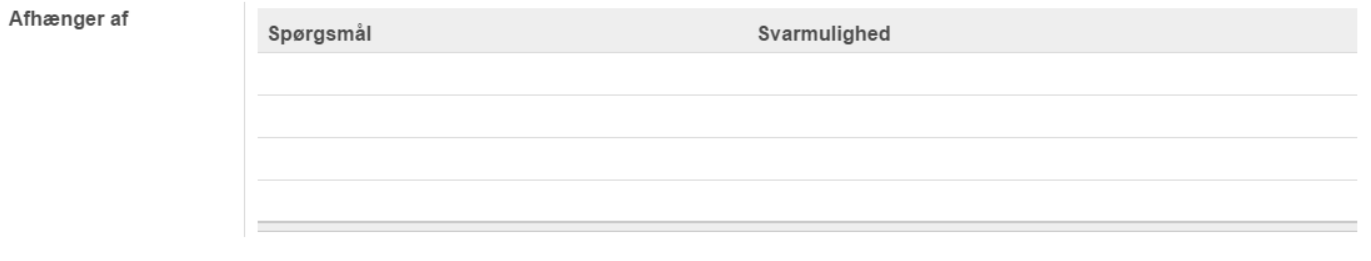

 $\times$ 

 $0$   $\Box$ 

 $\mathbb O$ 

#### Nyt spørgsmål med 'Kommentar' oprettes som spørgsmålstypen 'Tekst'.

#### Opret: Spørgsmål

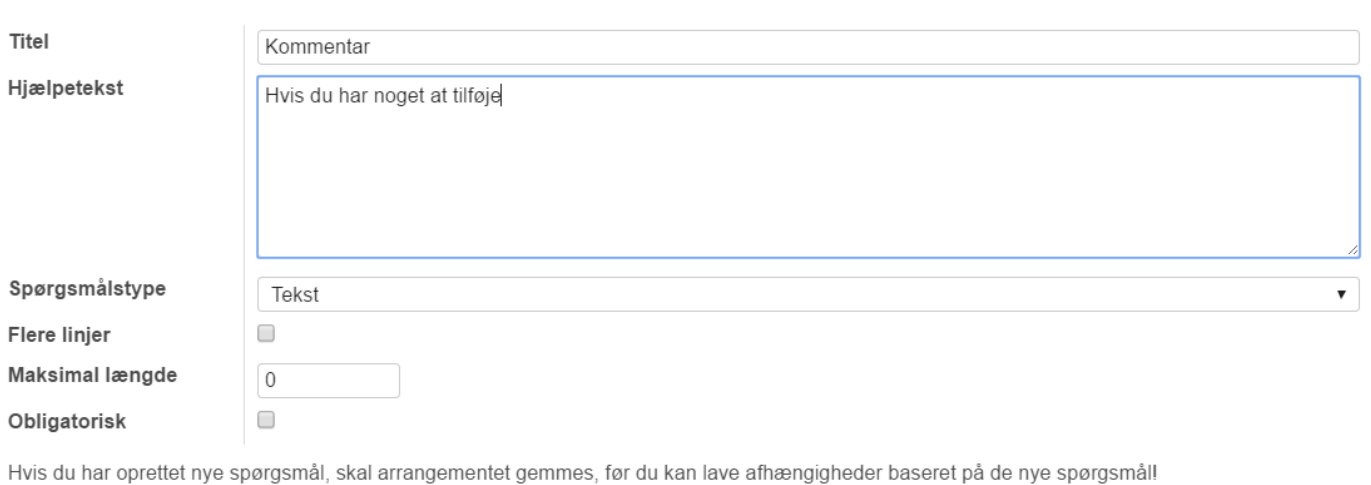

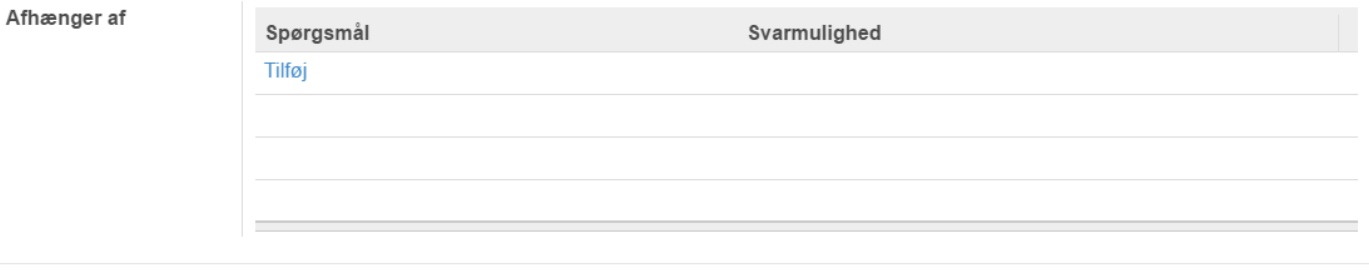

Gem & Luk Gem & Ny eller Kassér

## <span id="page-10-0"></span>Offentliggør arrangementet

Når alle spørgsmål er oprettet sætter man 'flueben' i 'Offentliggjort' for at offentliggøre arrangementet på spejderhat.dk og dernæst 'Gem' for at gemme ændringerne.

Ønsker man kun at gemme og vente med at offentliggøre, undlader man naturligvis at sætte flueben i 'Offentliggjort'.

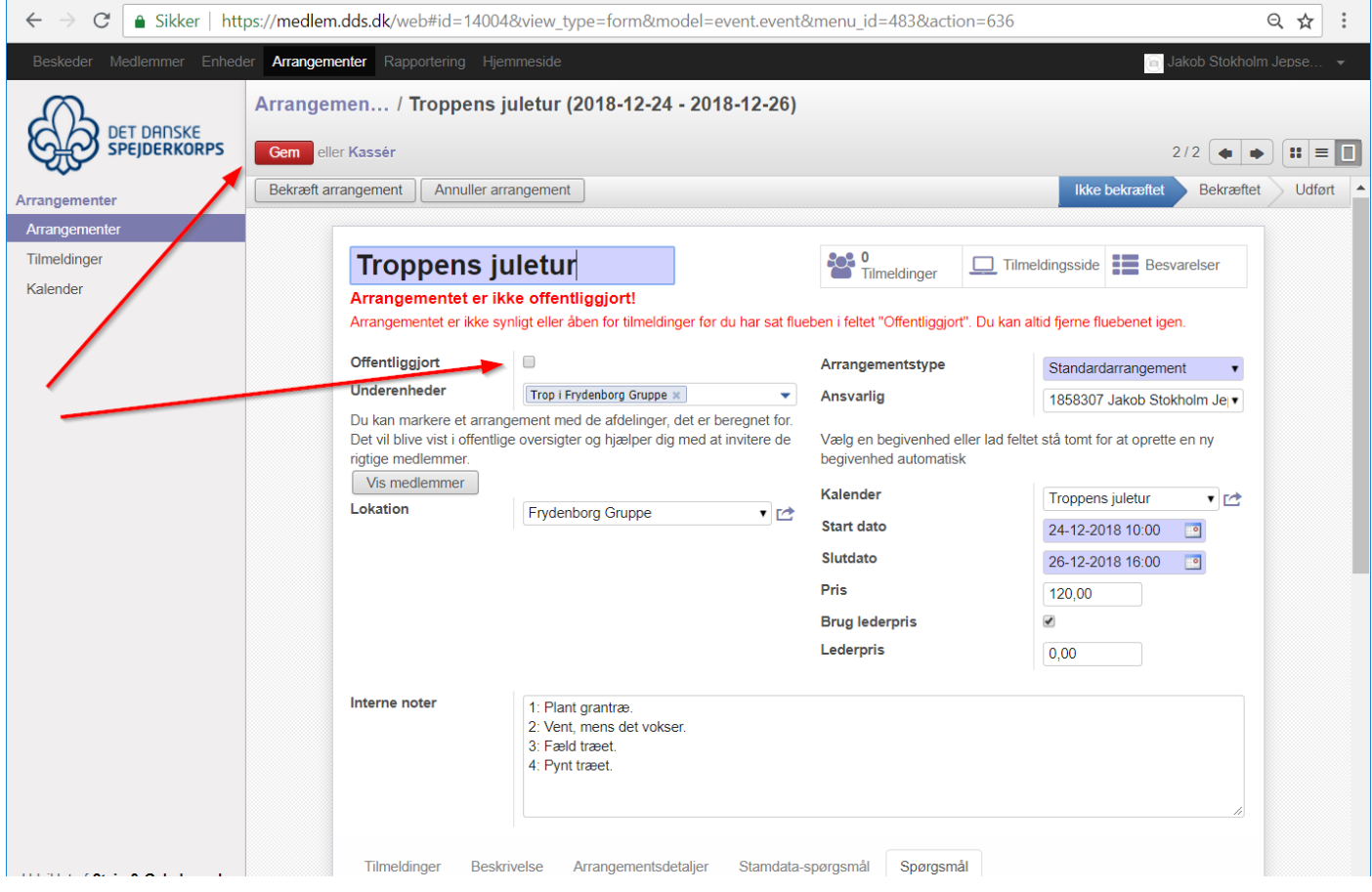

Der vil kunne gå op til 10 minutter, før tilmeldingen er synlig på spejderhat.dk.

Vær opmærksom på at datoerne for hvornår tilmeldingen er åben, også er afgørende for om tilmeldingen er synlig. Tilmeldingen vil kunne ske både via kalenderen på spejderhat.dk og via rubrikken 'Tilmeldinger' på forsiden.

Der er en rød knap som falder i øjnene, det er den der hedder 'Bekræft arrangement'. Det er ikke en funktion vi plejer at benytte.

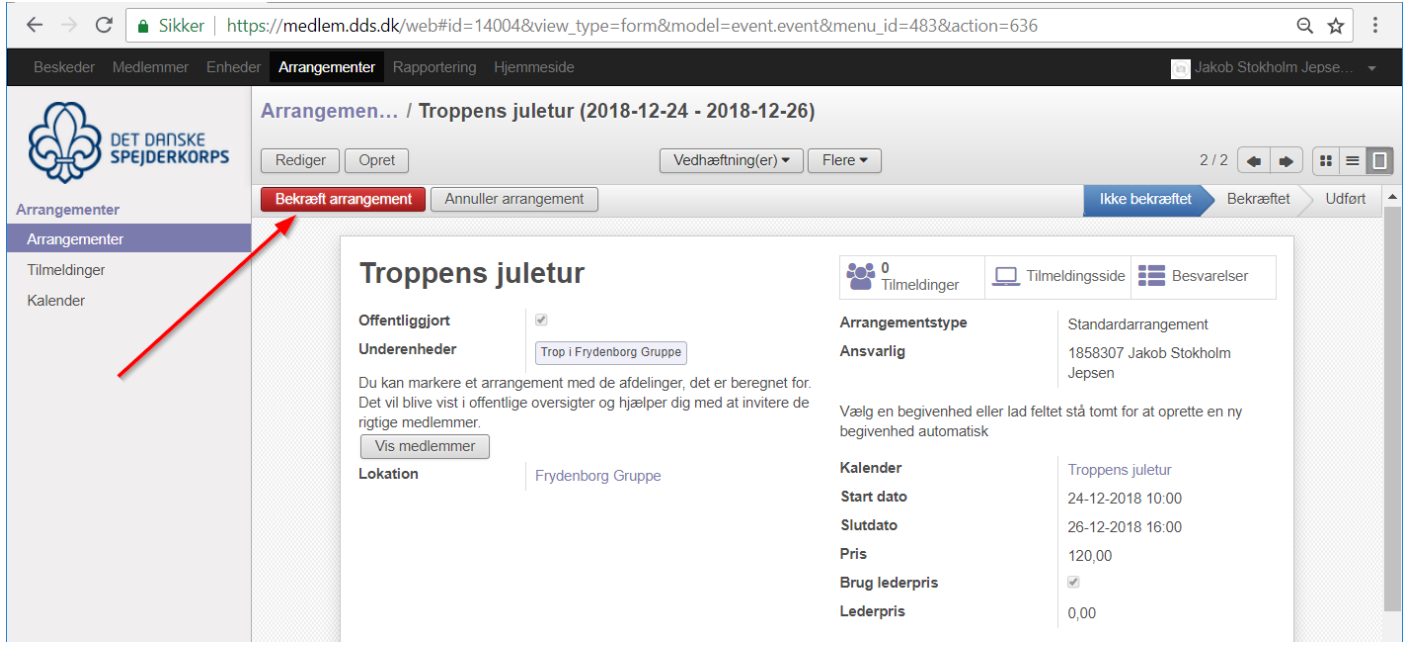

Det den kan, er at såfremt man trykker på den, bliver der sendt en automatisk bekræftelsesmail ud til alle tilmeldte deltagere, om at arrangementet bliver afholdt som planlagt. (Beskeden bliver sendt, via mailskabelonen under Arrangementsbekræftelse, der blev omtalt tidligere).

Men, eftersom vi plejer at afholde vores arrangementer, syntes jeg det er bedre at vi undlader at bruge mailfunktionen (og dermed skabe en forventning om en sådan mail hver gang), men i stedet melder ud til de tilmeldte, såfremt et givent arrangement bliver aflyst (som vi plejer at gøre).

Er der ikke angivet nogen mail-skabelon under 'Arrangementsbekræftelse' (eller er der ikke nogen tilmeldte endnu) kan man roligt trykke på knappen.

Herved vil arrangementet skifte status til 'Bekræftet' og man vil have mulighed for enten at 'Afslutte arrangement' eller 'Annuller arrangement'.

Trykker man på knappen 'Afslut arrangement' bliver tilmeldingen lukket.

# <span id="page-12-0"></span>Overblik over tilmeldinger

Ønsker man på et andet tidspunkt at få et overblik over tilmeldingerne, logger man på medlemsservice, enten via <https://medlem.dds.dk/> eller via knappen 'Medlemsservice' på spejderhat.dk.

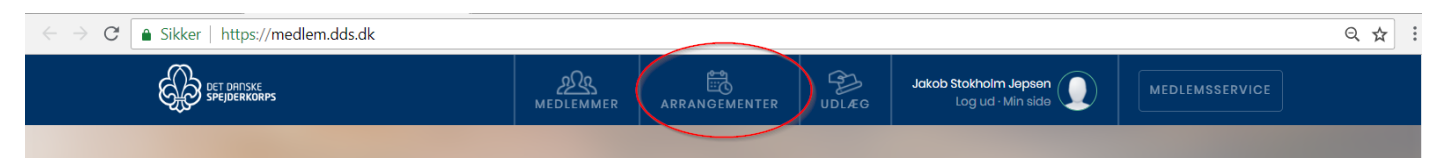

Her vælger man 'Arrangementer' og får en oversigt over de kommende arrangementer. Der kan også sorteres på tidsperioder og gamle arrangementer.

Trykker man i stedet på knappen 'Medlemsservice' og vælger 'Arrangementer' i den øverste menu linje, får man vist de kommende arrangementer på en anden måde.

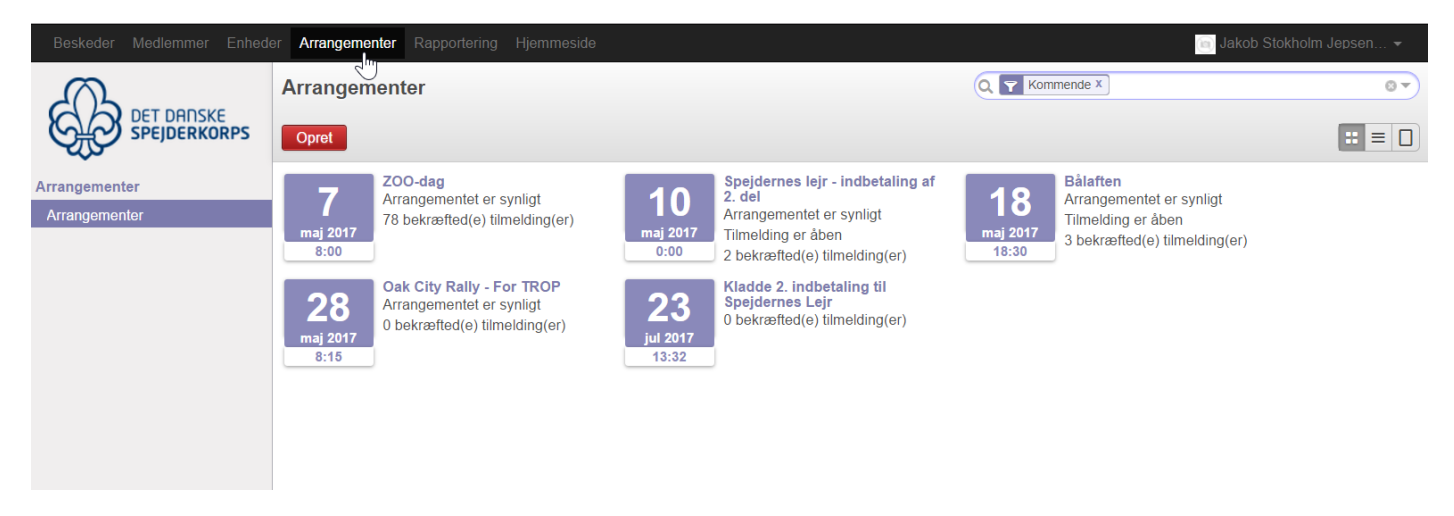

I øverste højre hjørne, vil der være et søgeboks, hvor der som standard filtreres på kommende arrangementer. Denne kan slettes, og man vil kunne se alle arrangementer, ligesom man vil kunne skrive en del af arrangementets titel og kun får vist disse.

Efterhånden som deltagerne tilmelder sig, vil de kunne ses nederst på tilmeldingssiden for det pågældende arrangement.

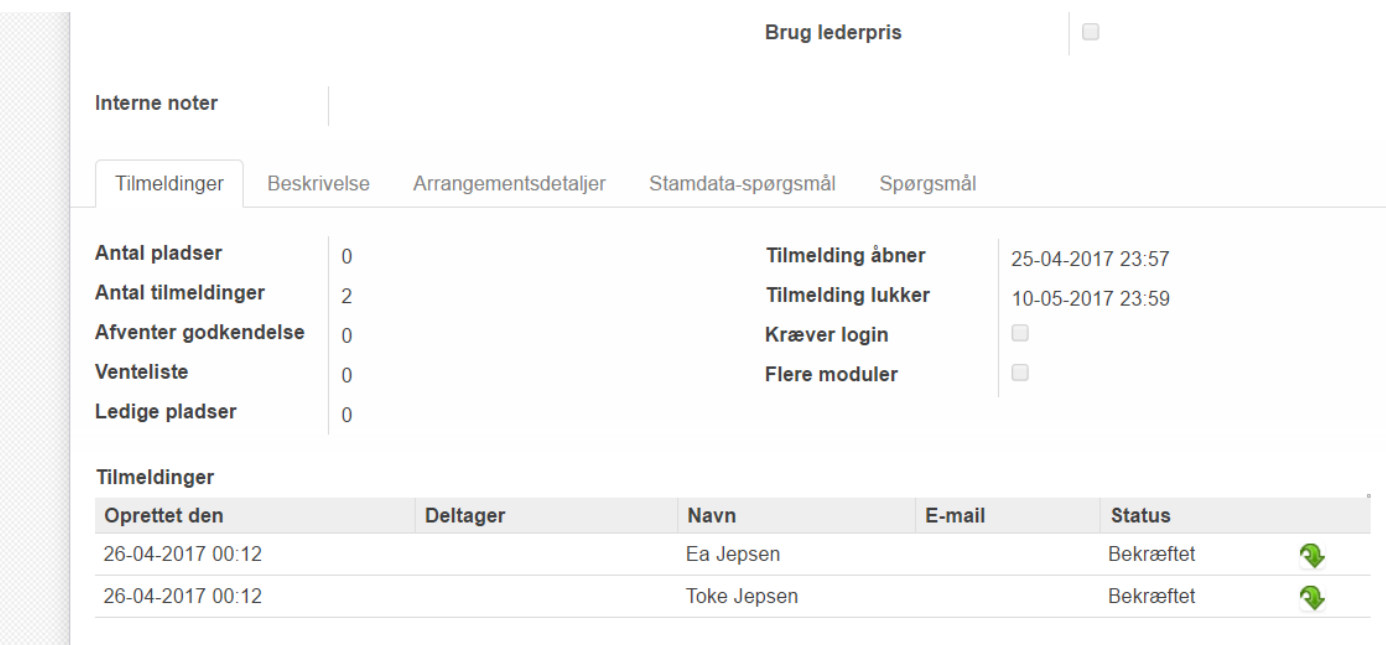

Såfremt man ønsker at få en notifikation når der sker tilmeldinger eller ændringer på et givet arrangement, kan man nederst i højre hjørne finde en 'Følger' knap. Her man tilføje sig selv eller andre til at følge arrangementet. En tilmelding vil give en besked i ens beskedindbakke i Medlemsservice.

Ønsker man også at modtage en mail, skal ens profil være sat op til det. Det gøres i øverste højre hjørne, hvor man kan vælge 'Egenskaber' på sig selv.

For at få yderligere informationer fra de spørgsmål man har stillet, skal man trykke på knappen 'Tilmeldinger'. Herunder vil man få vist en liste og kan generere eks. et pdf eller Excel dokument med alle detaljerne.

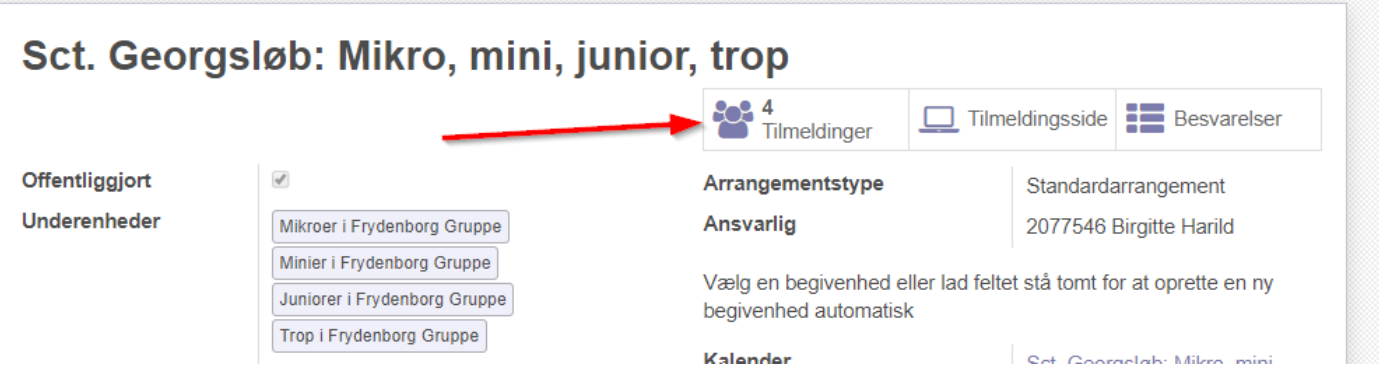

# <span id="page-14-0"></span>Spørgetræ ved tilmelding

Man kan lave spørgetræer, som eks. nedenstående der er benyttet til Oak City tilmeldingen: Her er der oprettet 4 spørgsmål.

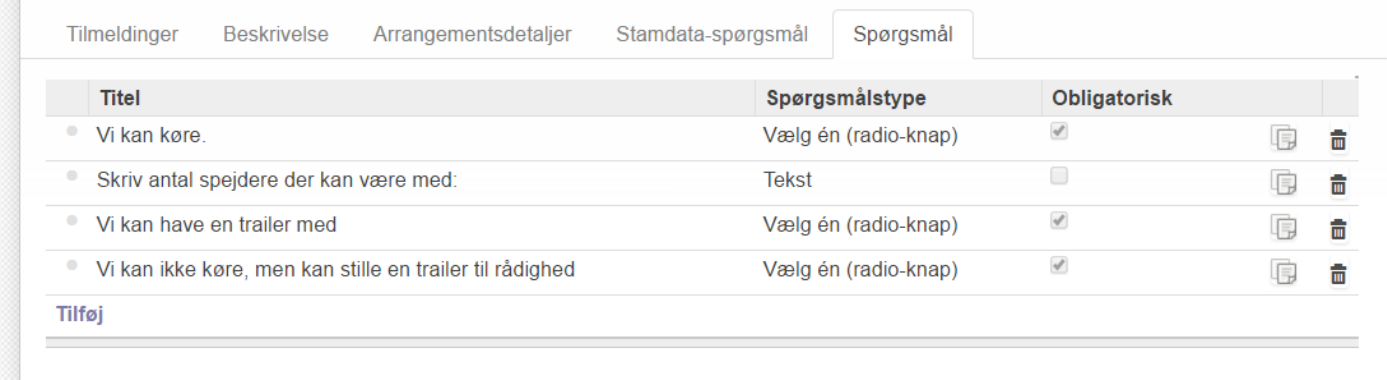

#### Vi kan køre, har to svarmuligheder; ja og nej.

#### Åbn: Spørgsmål

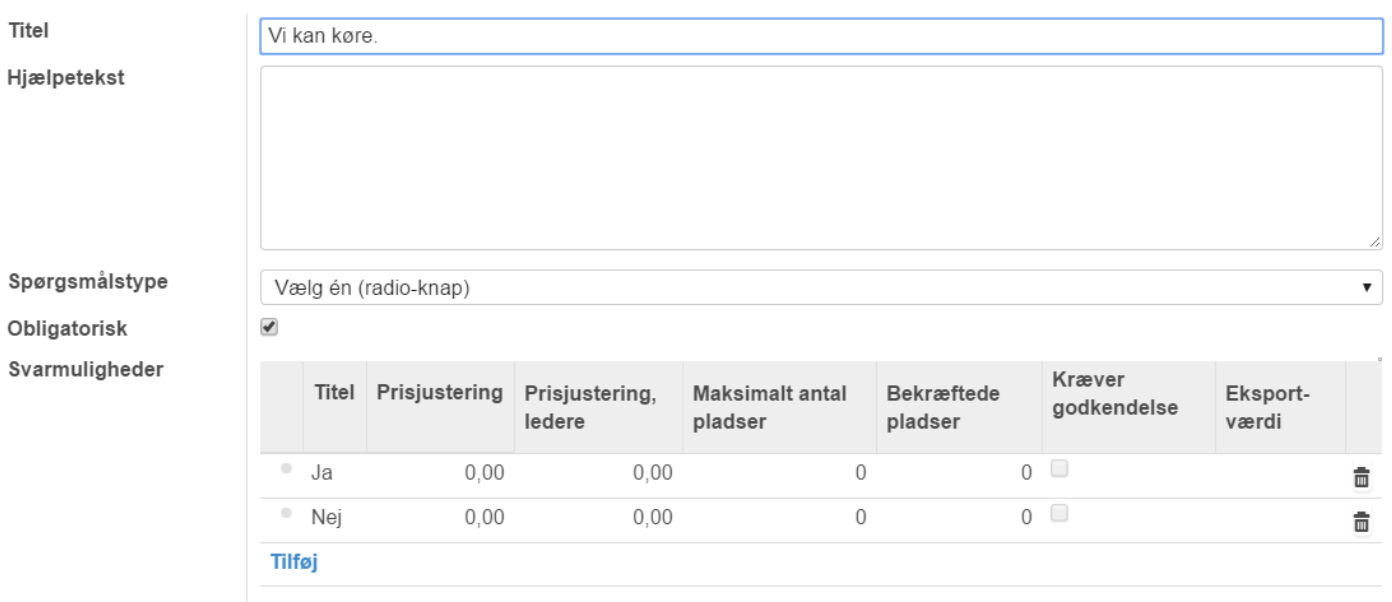

Vælger man 'ja', kommer spørgsmålet med hvor mange spejdere man kan have med, frem, idet denne er sat til at være afhængig af 'ja' i spørgsmålet om hvorvidt man kan køre.

 $\times$ 

#### Åbn: Spørgsmål

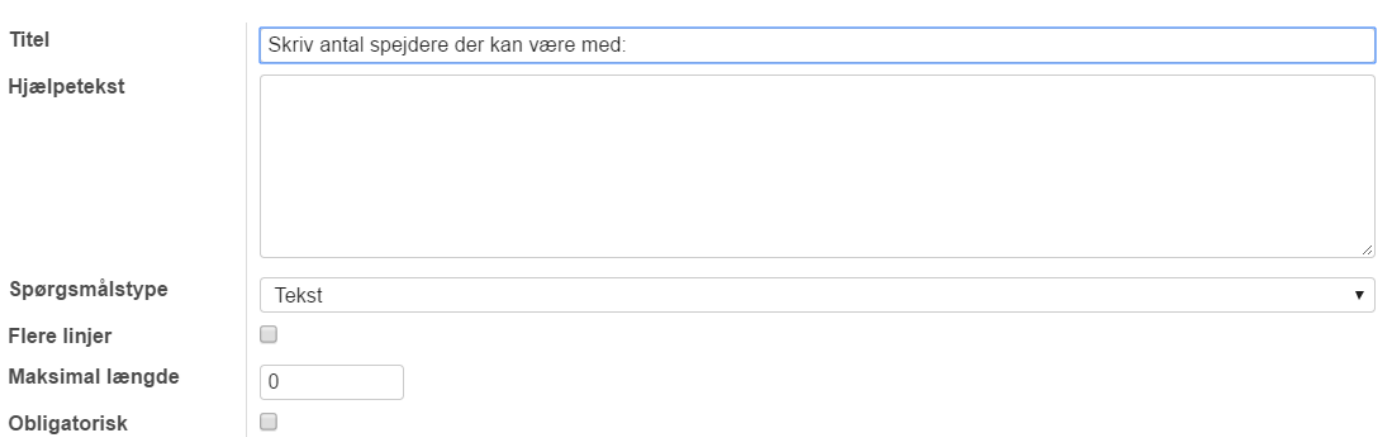

Hvis du har oprettet nye spørgsmål, skal arrangementet gemmes, før du kan lave afhængigheder baseret på de nye spørgsmål!

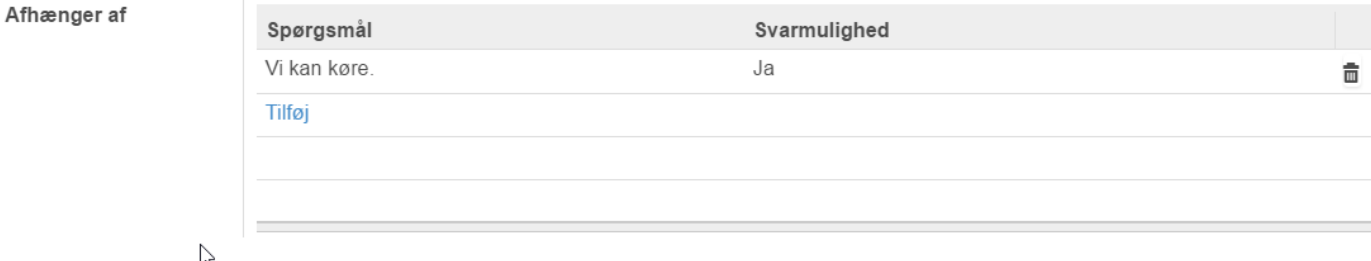

Ligeså kan man sætte 'vi kan have trailer med', til at komme frem ved 'ja til at køre'.

Omvendt kan man også sætte og 'vi kan ikke køre, men kan stille en trailer til rådighed' til at komme frem hvis der svares 'nej til at køre'.

# <span id="page-16-0"></span>Opret et møde i kalenderen

## Møder i kalenderen på spejderhat.dk, skal oprettes via Medlemsservice.

Log på medlemsservice, enten via<https://medlem.dds.dk/> eller via knappen 'Medlemsservice' på spejderhat.dk. Tryk på knappen 'Medlemsservice' og vælg 'Arrangementer' i den øverste menu linje.

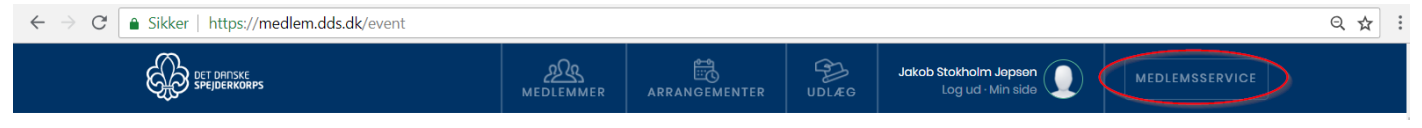

#### Tryk dernæst på 'Kalender' i venstre side.

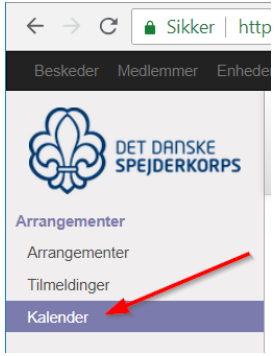

## Tryk på datoen hvor mødes skal afholdes og der vil poppe en 'Opret: Møder' boks op.

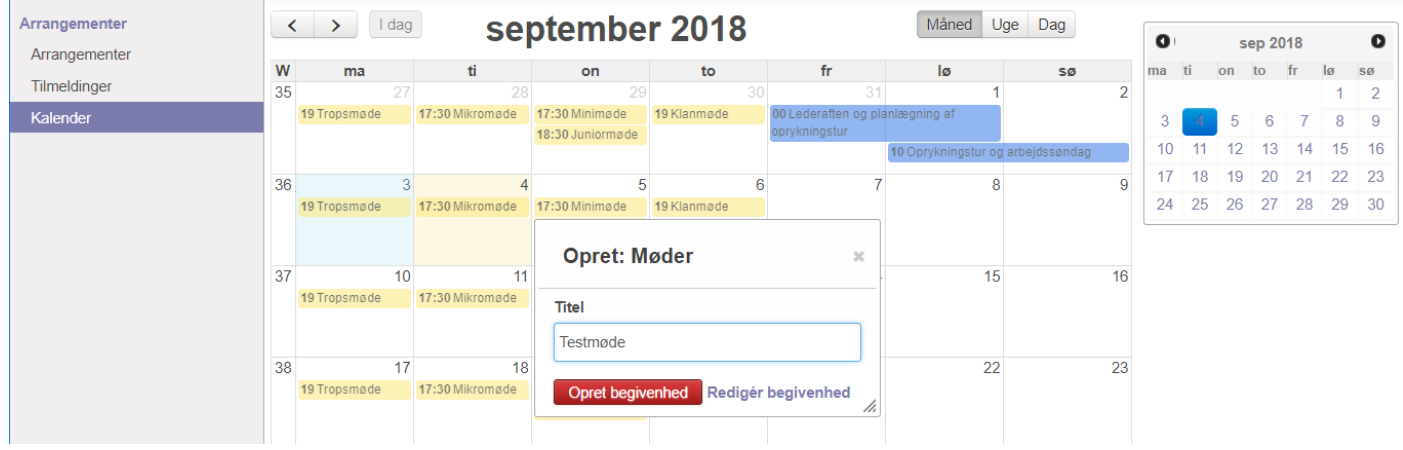

Udfyld feltet 'Titel' med navnet på mødet og tryk 'Rediger begivenhed'.

('Opret begivenhed' benyttes, hvis mødet skal være uden start og sluttid og uden detaljer).

## <span id="page-17-0"></span>Fanen mødedetaljer

I understående billede, er der trykket 'Rediger begivenhed' ved oprettelsen af et møde og fanen **mødedetaljer** er den man starter på.

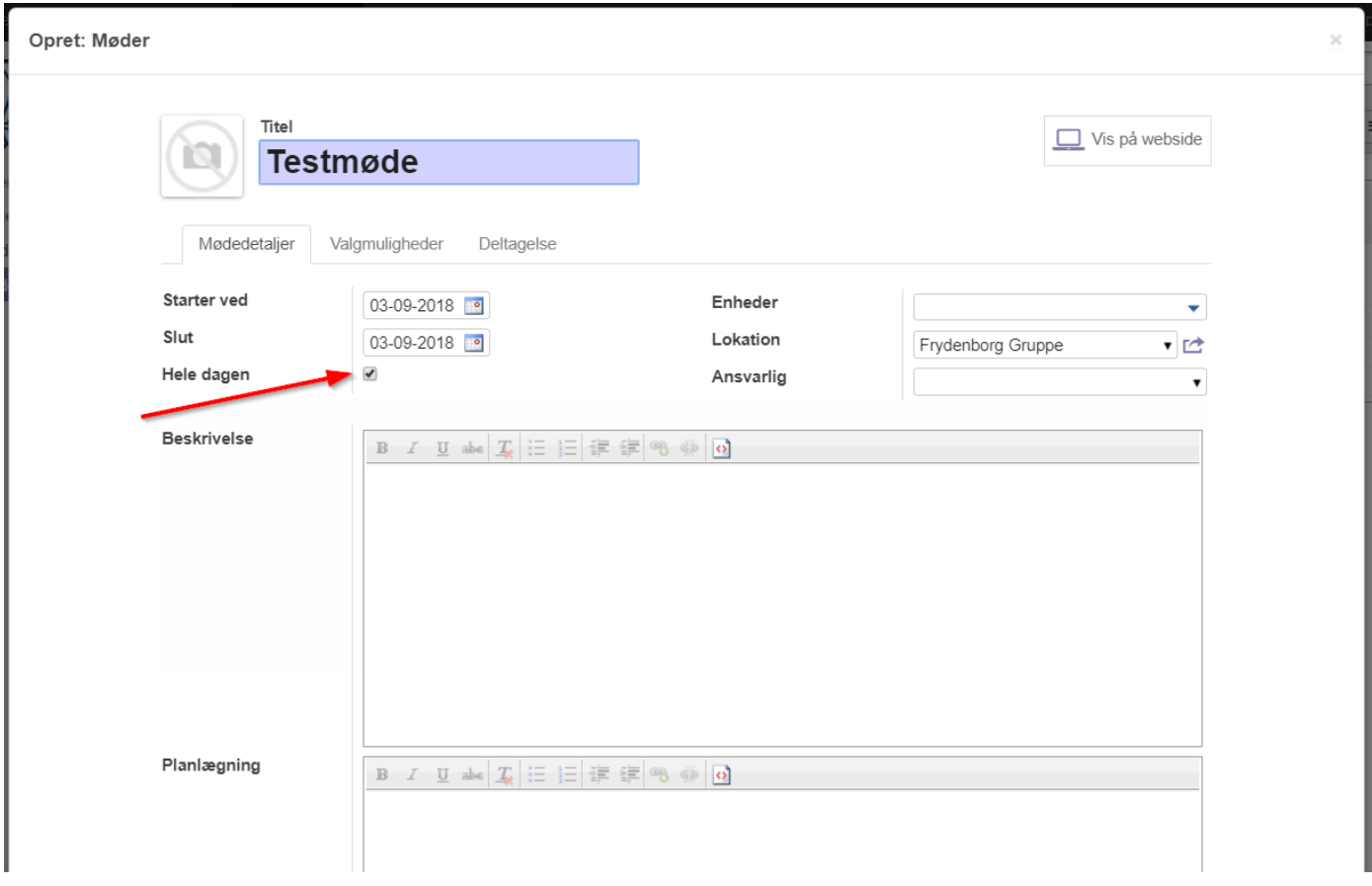

Fluebenet i **Hele dagen** skal fjernes, såfremt man ønsker at angive tidspunkter.

Herefter kan **start** og **slut** tidspunkt og dato angives.

**Enheder** benyttes til at angive hvilke grene som mødet er tiltænkt for.

**Lokation** står til Frydenborg. Bør fjernes, hvis IKKE mødet afholdes på Frydenborg, da adressen på Frydenborg ellers vil fremgå på møde detaljerne.

**Ansvarlig** kan benyttes, såfremt man ønsker at angive en mødeansvarlig på.

**Beskrivelse** er teksten som spejderen kan se.

**Planlægning** er interne noter som kun lederne kan se, når de tilgår mødet i medlemsservice. (Sjældent relevant, da noterne ikke kan ses, selvom man er logget ind på spejderhat.dk).

## <span id="page-18-0"></span>Fanen valgmuligheder

I fanen valgmuligheder, er der én boks der kan sættes flueben i, nemlig **gentagelse**. Såfremt man gør det, kan man sætte mødet til at gentage.

MEN! Vær sikker på at der ikke står noget unikt i beskrivelsen, samt at tidspunkt og alt andet er præcis som det skal være på alle de gentagende møder. Der kan nemlig IKKE laves en masserettelse. Man skal ind og rette/slette hvert enkelt møde efterfølgende.

Lad derfor også være med at oprette møder længere end 6 måneder frem ad gangen – hvis nu der alligevel skulle være noget galt. Så hellere oprette mødet 6 måneder frem, og gøre det én gang til, for de efterfølgende 6 måneder.

Med et flueben i **gentagelse** kommer understående valgmuligheder. De er relativt selvforklarende, men brug nu den sunde fornuft!

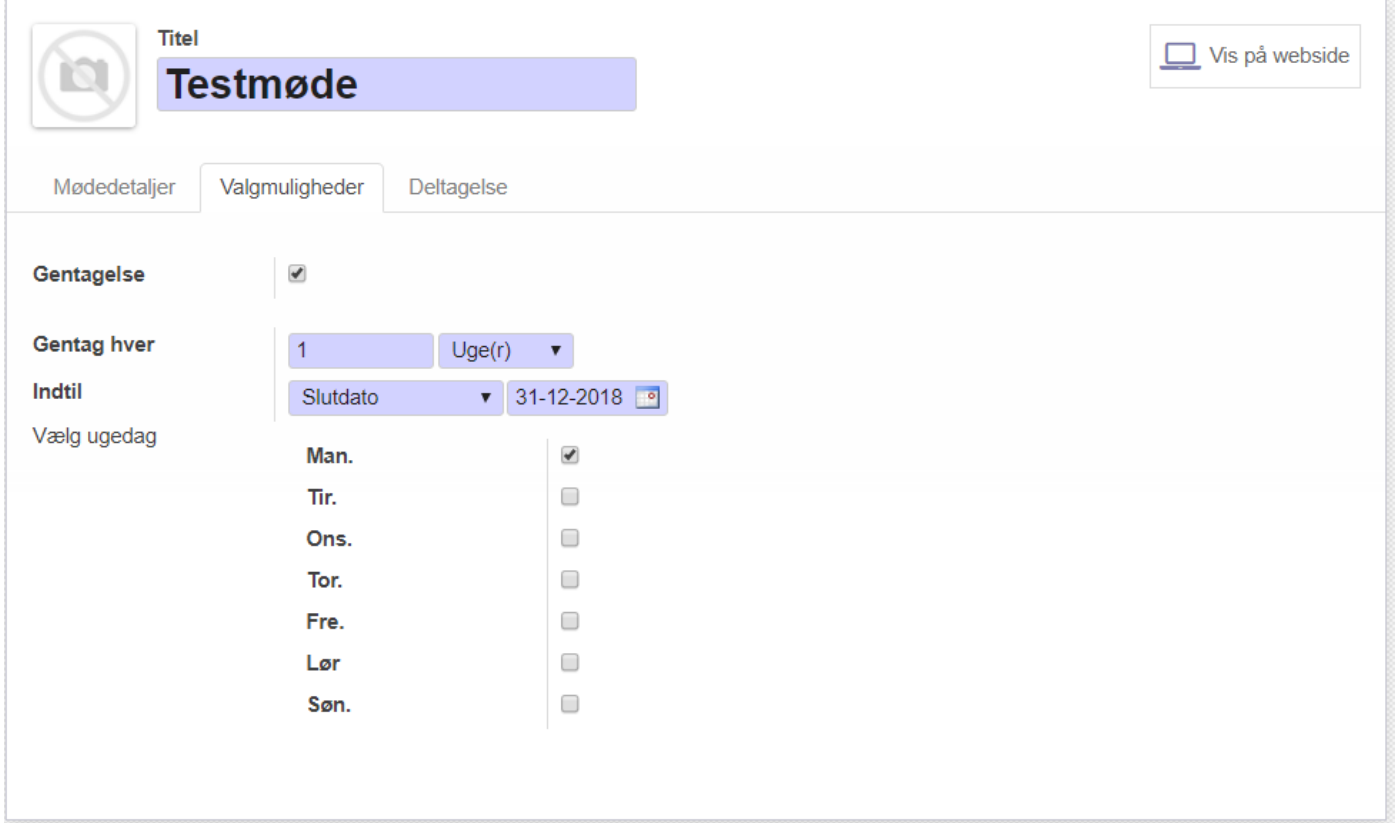

## <span id="page-19-0"></span>Fanen deltagelse

Fanen deltagelse giver adgang til opsætning omkring kvik-tilmelding og afbud.

**Kvik-tilmelding** virker ikke pt.

**Afbudsfunktionen** er ikke velfungerende pt. og det anbefales derfor ikke at gøre funktionen tilgængelig. **Arrangement** giver mulighed for tilknytning til et arrangement. Ikke noget vi typisk vil bruge.

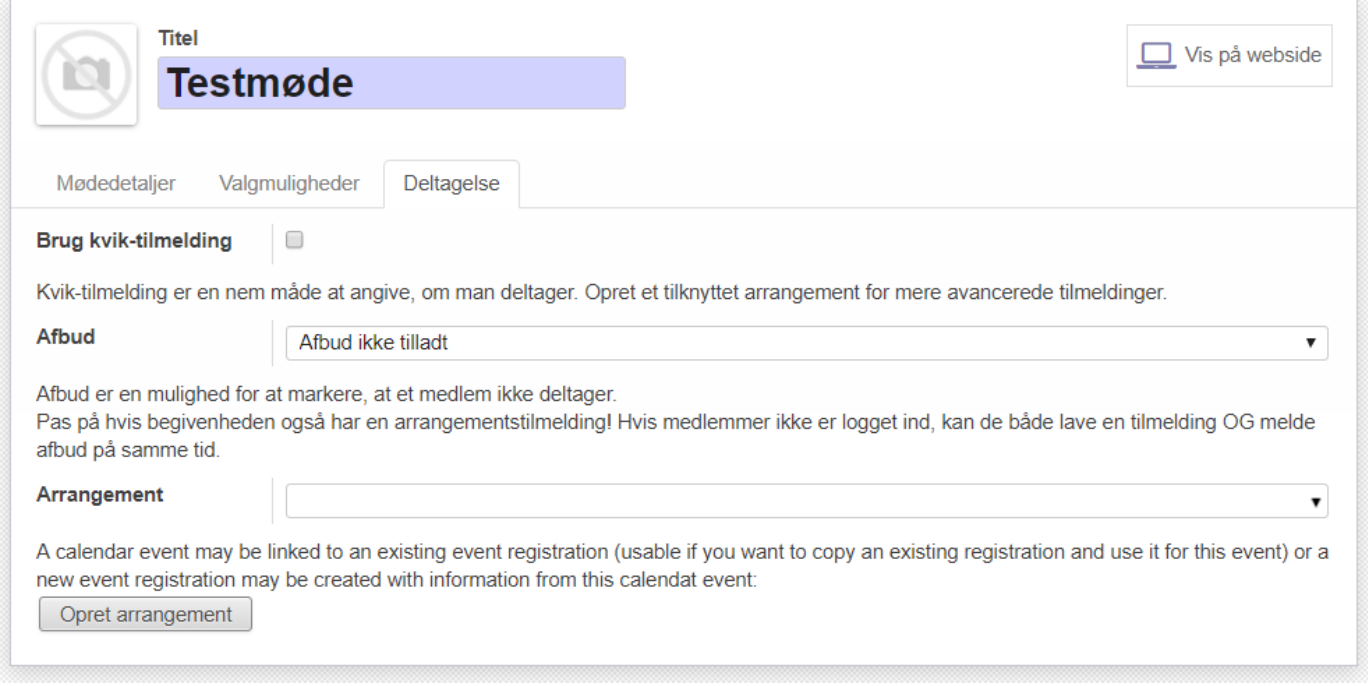

Når mødet er beskrevet som man ønsker, trykker man **Gem**

Der kan gå op til 10 minutter før mødet og/eller ændringer er synlige på spejderhat.dk

#### <span id="page-19-1"></span>Rediger et eksisterende møde

Ønsker man at redigere detaljer og/eller indhold omkring et møde, gøres det på samme måde. Det kan eks. være at de gentagende møder, hver i sær skal have et unikt indhold eller at tidspunktet på det ene møde skal ændres. Find mødet i kalenderen i Medlemsservice, tryk på det og vælg **Rediger begivenhed**.

Man kan også vælge **Rediger** når man er på spejderhat.dk, men det giver kun adgang til at kunne ligge et billede ind på mødesiden. Man kan ikke ændre i tekst, tid eller andet, da mødet findes i Medlemsservice.

Der kan pt. ikke vedhæftes sedler. Dette kan gøres ad en omvej, ved at oprette en ny artikel på spejderhat.dk og linke til denne fra teksten vedr. mødet i kalenderen.

# <span id="page-20-0"></span>Oprette en artikel på spejderhat.dk

En artikel på spejderhat.dk, kan sidestilles med en webside.

Artikler benyttes til information og nyheder.

#### Når du er logget ind, kan du trykke på **Opret artikel** og du vil få en ny side frem, som du kan redigere.

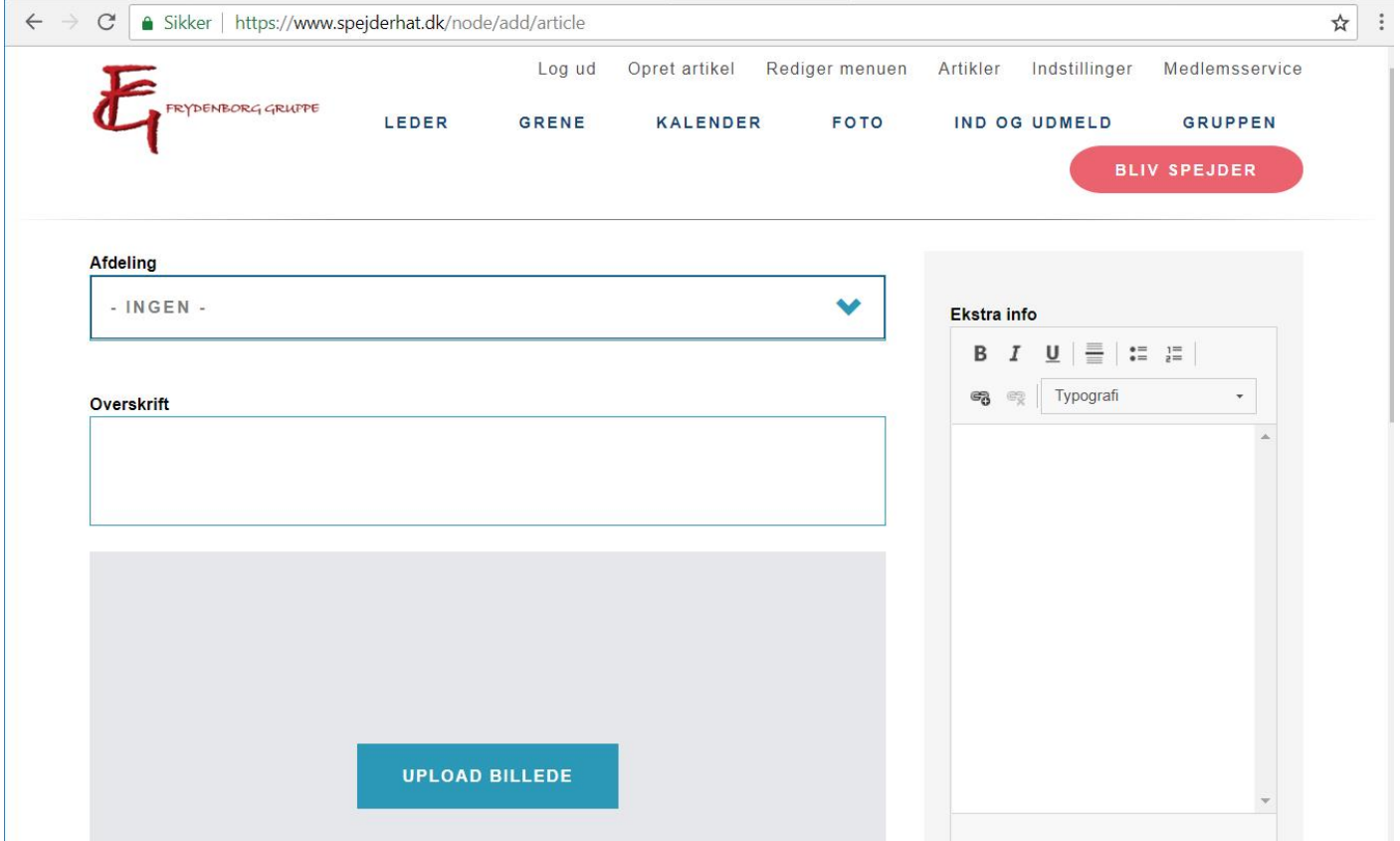

**Afdeling** benyttes til at angive grenen, for hvem artiklen vil være interessant. Der kan kun angives én gren / gruppe, så i visse tilfælde vil det være bedre, blot at lade den være tom.

**Overskrift** er overskriften og samtidigt en del af URL'en til siden.

**Ekstra info** er en lille "fakta / ekstra info" boks i højre side.

**Upload billede** giver mulighed for at uploade et billede. Ikke alle formater understøttes, men .jpg og .png virker.

#### Længere nede kommer **billedtekst**, **fotograf** og **underoverskrift**

Der er mulighed for at **uploade filer**. Giv gerne filen et måske mere kort og sigende navn, når den uploades. Benyt gerne PDF format fremfor eks .docx (Word), da det virker bedre for langt de fleste.

**Brødteksten** er selve teksten som kommer til at stå på siden.

Helt i bunden er der et flueben i **Nyheder**. Dette skal fjernes, medmindre artiklen ER en nyhed. Nyheder til optræde på forsiden af spejderhat, indtil de manuelt fjernes, eller bliver 'skubbet ud' af en nyere artikel.

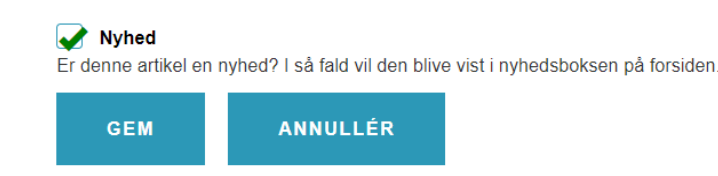

Når artiklen er færdig, trykkes **Gem**. Skal der linkes til den, benyt da linket i toppen af din browser.